## **DecisionEd Teacher Workspace**

## Login using your Windows credentials at:

<https://goo.gl/QFAMKD>or by visiting [www.meridenk12.org/Teachers](http://www.meridenk12.org/Teachers) and clicking on MPS Data Warehouse - Teacher Workspace.

You will see a list of your current schedule (**Teacher Overview**) and three additional tabs at the bottom of the screen. (Classroom Information, Student Detail, Report Quick View). Both **Classroom Information** and **Student Detail** will provide graphs of student data. By default, Student Detail opens in Privacy Mode. Click a student name to see demographic information, as well as

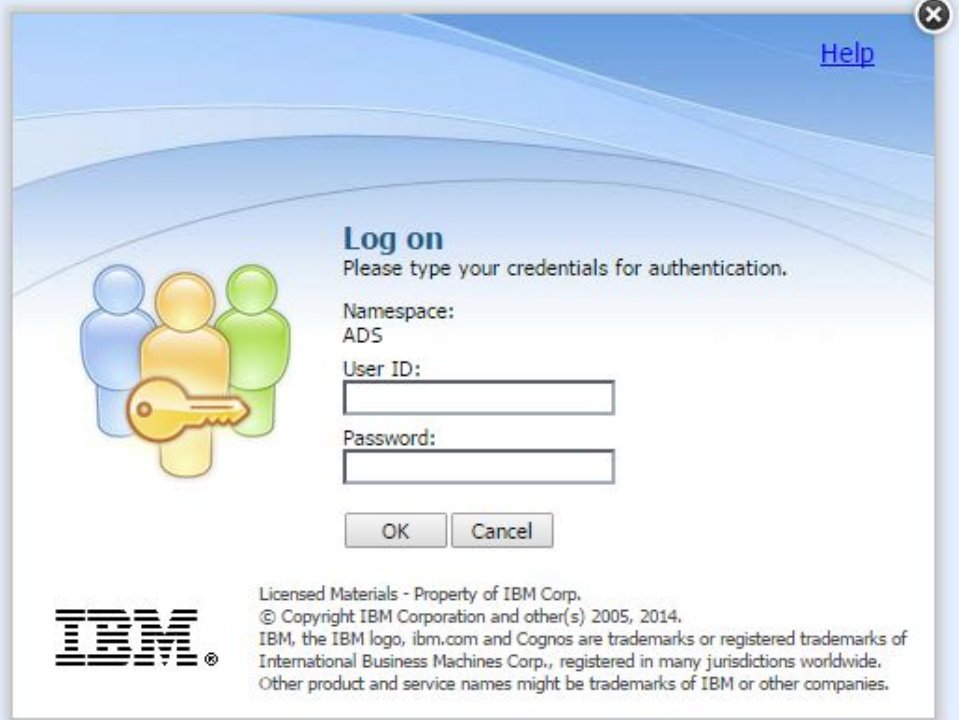

attendance, behavior, STAR and HST (High Stakes Test) results.The **Report Quick View** Tab provides a list of multiple reports available to teachers. Some reports require additional selections before running. The report will not run if you have not made a selection from every parameter.

You can click on any of the links in the Section Details or Section Assessment Result columns for additional information. Links will continue to appear on subsequent pages, and again will bring you to additional detailed information.

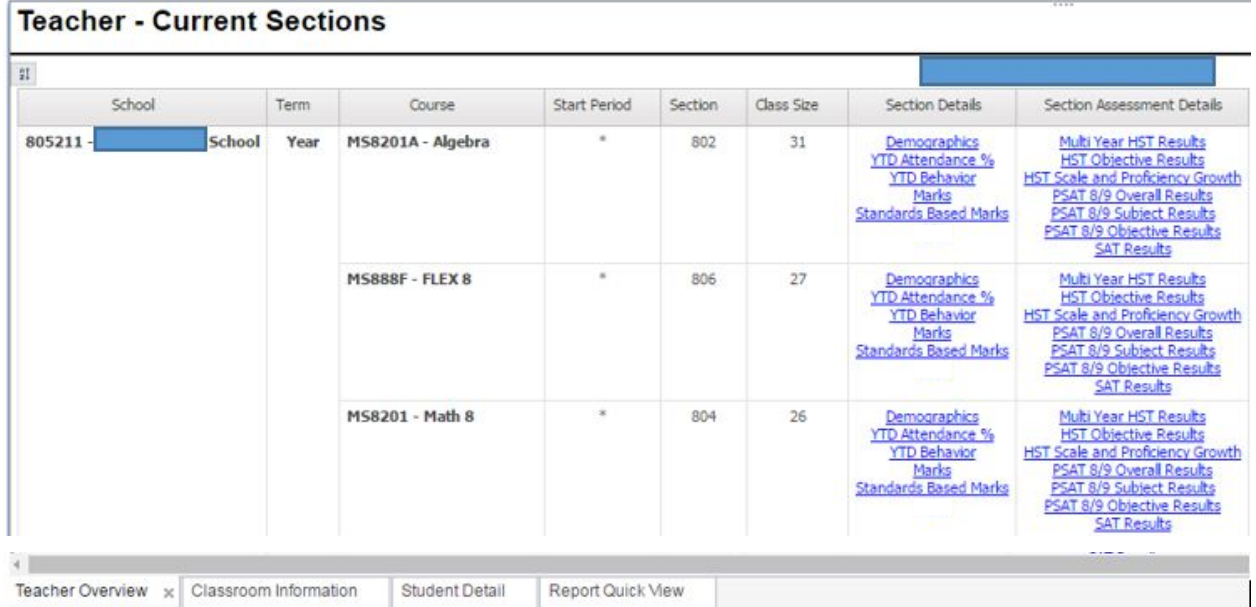

Some Reports have multiple pages so you may have to click the page down or page up links in the lower left corner of the screen to see the full report.

Run Date/Time: Jan 12, 2017 12:31:22 PM **ZTop & Page up ¥ Page down ZBottom** 

In the upper right hand corner of the window, you have several options for working with the report. The default view is HTML Format. Click the HTML icon to change the view to PDF, XML or work with the data in Excel. If you want to work with the data in Excel, "View in Excel 2007 Data" is the recommended format. PDF format is recommended when printing a report.

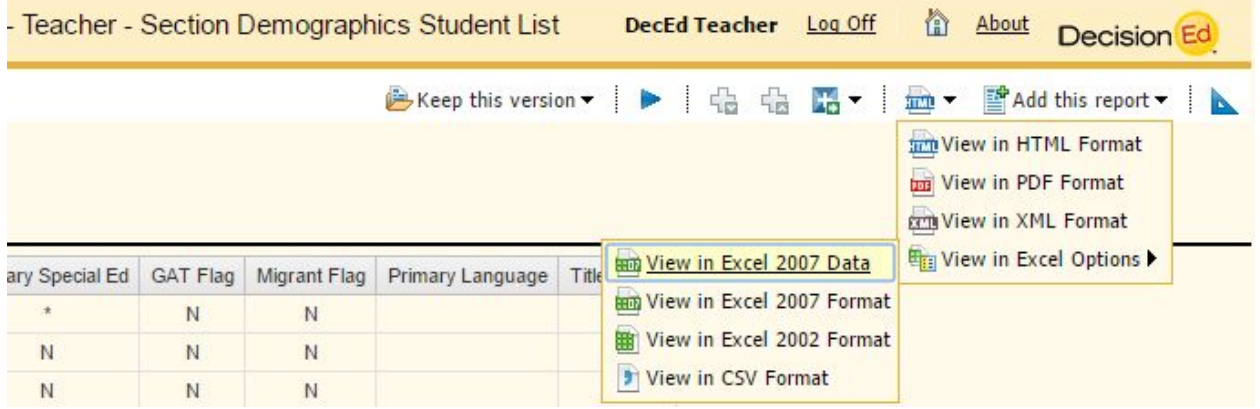

Reports will either open in a new tab or new window depending on your browser settings. Return to the Teacher Overview by clicking on the original tab or window. If you click the Home button you will need to select Local Workspaces  $\rightarrow$  Teacher Workspaces  $\rightarrow$  Meriden Teacher Workspace to return to the Teacher Overview tab.